## THE ANZ INTERNET BANKING GUIDE

## **HOW TO LOG IN**

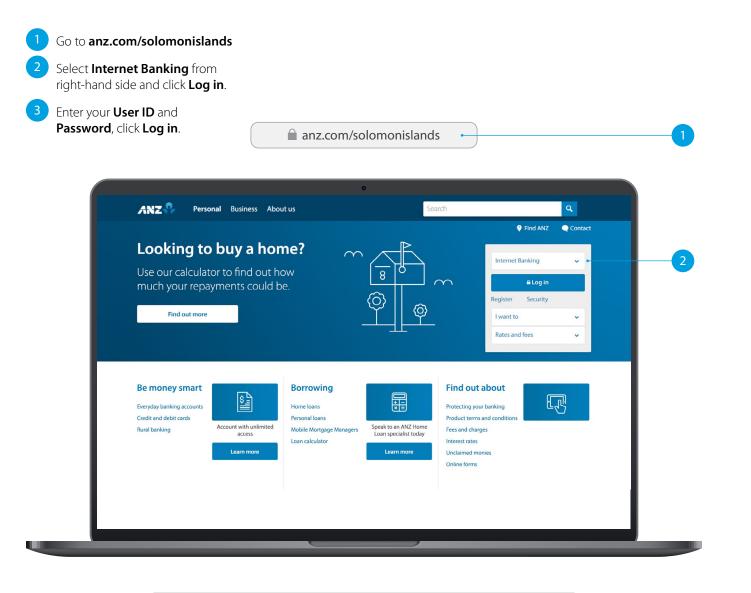

|   | User ID  | * | Not yet Registered?      |
|---|----------|---|--------------------------|
| 3 | Password | * | Forgotten your password? |

If you ever get stuck or need extra help, we're only a phone call away on +677 21111, 8.00am - 5.00pm, Monday to Friday.

Eligibility criteria, terms and conditions apply to ANZ Internet Banking. See our ANZ Internet Banking Terms and Conditions at anz.com/solomonislands for more information.

Please note, the account information in this guide is for example purposes only.

# SITE KEY AND SECURITY QUESTIONS

## Site key

Once you have successfully logged in, your site key will be displayed.

1A Check the picture and the phrase is the **same** as how you have personalised it in your initial set up.

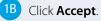

### **Security questions**

2A Provide the answers to your security questions.

## 2B Click Accept.

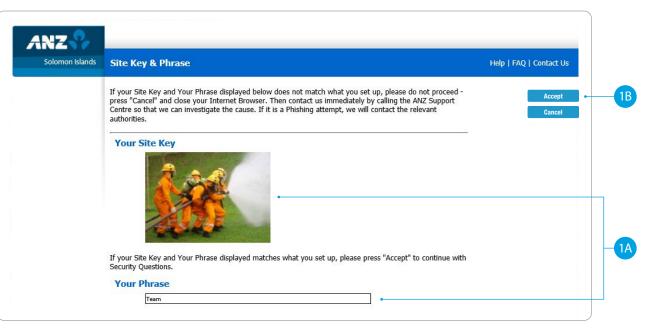

| Solomon Islands | Security Questions                                                                                                    |                                          | Help   F | AQ   Contact Us |
|-----------------|----------------------------------------------------------------------------------------------------|------------------------------------------|----------|-----------------|
|                 | To provide you with an extra level of security, you'll need to choose<br>answer for each question. You'll be prompted to answer one or mo |                                          |          | Accept          |
|                 | on to Internet Banking.                                                                                                    | se of these questions each time you sign |          | Cancel          |
|                 | Your answers are case sensitive and can only be a maximum                                                                                 | m length of 20 characters.               | <u></u>  |                 |
|                 | Security Question                                                                                                    | Answer                                   |          |                 |
|                 | In which province were you born?                                                                                                    |                                          | *        |                 |
|                 | What is the name of the street where you grew up?                                                                                         |                                          | *        |                 |

# HOMEPAGE

- 1 Enquiries. Click here to view transactions, internet banking activities, account details, upcoming payments and foreign exchange rates.
- 2 Funds Transfer. Click here to move money between accounts, pay a person or bill, set up automatic payments, do international transfers and view your saved templates.
- **Requests**. Click here to open a new term deposit or request a new cheque book.
- 4 **Communication**. Send and receive confidential account information about your banking needs, by sending us a message.
- 5 **My Profile**. Click here to change your password or security questions or to customise your account names.
- **Log Out** when you are finished. Don't worry if you forget, you'll automatically be logged out after a few minutes of inactivity.

|                                                                                                    | 1                                                                       | 2                                                            | 3                   | 4                                           | 5                                            |                            |                  |
|----------------------------------------------------------------------------------------------------|-------------------------------------------------------------------------|--------------------------------------------------------------|---------------------|---------------------------------------------|----------------------------------------------|----------------------------|------------------|
|                                                                                                    |                                                                         |                                                              |                     |                                             |                                              |                            |                  |
|                                                                                                    |                                                                         |                                                              |                     |                                             |                                              |                            |                  |
| ANZ                                                                                                    | _ Enquiries                                                             | Funds Transfer                                               | Requests            | Communication                               | My Profile                                   |                            |                  |
| Solomon Islands                                                                                                    | Account Balan                                                           | COF                                                          |                     |                                             | Message                                      | s   Contact Us   Print     | Heln   Log Out   |
| A CONTRACTOR OF A CONTRACTOR OF A CONTRACTOR O | ACCOUNT Datan                                                           | Ces                                                          |                     |                                             |                                              |                            |                  |
|                                                                                                    |                                                                         | ccs                                                          |                     |                                             |                                              |                            |                  |
| nquiries                                                                                                    | To view Transaction                                                     | n History and Accoun                                         | t Details, double   | e click on the account be                   | elow, or highlight th                        | e                          | Details          |
| nquiries                                                                                                    |                                                                         | n History and Accoun                                         | t Details, double   | e click on the account be                   | elow, or highlight th                        | e                          |                  |
|                                                                                                    | To view Transaction                                                     | n History and Accoun                                         | t Details, double   | e click on the account be                   | elow, or highlight th                        | e                          | Details<br>Print |
| inquiries<br>ccount Balances                                                                                                    | To view Transaction<br>account and select [                             | n History and Accoun<br>Details:                             |                     |                                             |                                              |                            |                  |
| inquiries<br>ccount Balances<br>iternet Requests<br>iternet Activity History                                                                                                    | To view Transaction<br>account and select I                             | n History and Accoun<br>Details:<br>be <b>r Account</b>      |                     | e dick on the account be<br>Currency<br>SBD | elow, or highlight th<br>Balance<br>3,784.00 | SBD Equivalent             |                  |
| inquiries<br>ccount Balances<br>nternet Requests                                                                                                    | To view Transaction<br>account and select [                             | n History and Account<br>Details:<br>ber Account<br>SBD-Acce | Name                | Currency                                    | Balance                                      |                            |                  |
| inquiries<br>ccount Balances<br>nternet Requests<br>nternet Activity History<br>oreign Currency Rates                                                                                                    | To view Transaction<br>account and select I<br>Account Numb<br>12302419 | n History and Account<br>Details:<br>ber Account<br>SBD-Acce | Name<br>Iss Premium | Currency<br>SBD                             | Balance<br>3,784.00                          | SBD Equivalent<br>3,784.00 |                  |

# ANZ TO ANZ TRANSFER

This function allows you to transfer money between your own accounts and pay someone within ANZ (Pay to other ANZ Accounts).

Select Funds Transfer.

- 2 Select ANZ to ANZ transfer.
- 3 Select which **Account** you want to transfer **from**.
- Select My Accounts if you want to transfer to your linked accounts, then select the Account you want to transfer to.

## OR

- Select Other ANZ Accounts if transferring to any other ANZ accounts and enter the Account Number.
- 6 Enter the **Transfer Amount**.
- Enter the **Details** that will show on your statement and theirs (i.e. reference and particulars).

## 8 Select Submit.

- 9 Review the payment including who you're paying and how much you're paying them.
- 10 If everything looks correct, select **Confirm**.
  - A **Transaction Number** is given for your reference.

| ANZ 🌄                              | Enquiries Ęu        | nds Transfer  | Requests           | Communication   | My Profile   |                   |                |   |
|------------------------------------|---------------------|---------------|--------------------|-----------------|--------------|-------------------|----------------|---|
| Solomon Islands                    | ANZ to ANZ Trans    | sfer          |                    |                 | Messages   C | ontact Us   Print | Help   Log Out |   |
| Funds Transfer                     |                     |               |                    |                 |              |                   | Submit         |   |
| ANZ to ANZ Transfer                |                     |               |                    |                 |              |                   | Cancel         |   |
| Bill Payment                       | From Account        | 12202410      | SBD-Access Premiun |                 | *            |                   |                |   |
| ANZ to Other Bank<br>Transfer      | Account             | SBD           |                    | 34.00           | Ľ            |                   |                |   |
| International Transfer<br>Request  | To Account          | My Account    | ts                 |                 |              |                   |                |   |
| Cross Currency Transfer<br>Request |                     | - Select Acco |                    |                 | · ·          |                   |                |   |
| My Templates                       |                     |               |                    |                 |              |                   |                |   |
| <b>My Favourites</b><br>No Items   |                     |               | Accounts (Enter    | Account Number) |              |                   |                |   |
|                                    |                     | 12302420      |                    |                 |              |                   |                |   |
|                                    | Transfer Amount     | SBD           |                    | 50.00 * •       |              |                   |                |   |
|                                    | Notes for Recipient | Dad's Tablet  | s                  | *               |              |                   |                |   |
|                                    | Notes for Myself    | Dad's Tablet  | s                  | ×               |              |                   |                |   |
|                                    |                     |               |                    |                 |              |                   |                | ) |

|              | details you have entere  |                   | the 'Important Information' section | Confirm |
|--------------|--------------------------|-------------------|-------------------------------------|---------|
|              | firm to lodge this trans |                   | the important information section   | Back    |
| From Account | 12302419 - S             | BD-Access Premium | ~                                   |         |
|              | SBD                      | 3,784.00          |                                     |         |
|              |                          |                   |                                     |         |
| To Account   | My Account               | .5                |                                     |         |
|              | - Select Accou           | unt -             | ~                                   |         |
|              |                          |                   |                                     |         |
|              |                          |                   |                                     |         |

Your Reference Transaction Posted Transaction Number ADC00612 • 1

## **BILL PAYMENT**

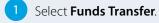

- Select Bill Payment.
- 3 Select which **Account** you want to pay **from**.
- 4 Select the **Biller Name** you want to pay **to**.
- 5 Enter the **Details** that will show on your statement and theirs (i.e. reference and particulars).
- 6 Enter the **Amount** you want to pay.
- 7 Select **Submit**.
- 8 **Review** the payment including who you're paying and how much you're paying them.
- 9 If everything looks correct, select **Confirm**.
- 10 A **Transaction Number** is given for your reference.

| ANZ                                   | Enquiries Ę                 | unds Transfer | Requests                                    | Communication                                         | My Profile                |                     |                        |   |
|---------------------------------------|-----------------------------|---------------|---------------------------------------------|-------------------------------------------------------|---------------------------|---------------------|------------------------|---|
| Solomon Islands                       | Bill Payment                |               |                                             |                                                       | Messag                    | es   Contact Us   1 | Print   Help   Log Out |   |
| Funds Transfer<br>ANZ to ANZ Transfer |                             |               |                                             | nen select the Biller you<br>comer Reference will dis |                           |                     | Submit                 | • |
| Bill Payment                          | 2010 100 1000               |               |                                             |                                                       |                           |                     |                        |   |
| ANZ to Other Bank<br>Transfer         | From Account                | 12302<br>SBD  | 2420 - SBD-Access Pre                       |                                                       | ✓* •                      |                     |                        |   |
| International Transfer<br>Request     |                             | SBD           |                                             | 5,200.00                                              |                           |                     |                        |   |
| Cross Currency Transfer<br>Request    | Bill Details<br>Biller Name | Water         | r Authority of Solomo                       | on Islands                                            | * •                       |                     |                        |   |
| My Templates                          |                             |               | confirm the Custome<br>guired Customer Refe | r Reference on your bill as so                        | me Billers will periodica | ally change         |                        |   |
| My Favourites<br>No Items             | Customer Reference          | KN543         | •                                           |                                                       |                           |                     |                        |   |

| Please check the detail | you have entered below.                                                                  |                                          | Confirm |
|-------------------------|------------------------------------------------------------------------------------------|------------------------------------------|---------|
|                         | ed that all details are correct, and have read the 'Imp                                  | portant Information' section             | Commit  |
| below, select Confirm t | o lodge this transaction for processing.                                                 |                                          | Back    |
| From Account            | 12302420 - SBD-Access Premium                                                            | ~                                        |         |
| Available Balance       | SBD 5,200.00                                                                             |                                          |         |
| Bill Details            |                                                                                          |                                          |         |
| Biller Name             | Water Authority of Solomon Islands                                                       | $\checkmark$                             |         |
|                         | Please confirm the Customer Reference on your bill a<br>the required Customer Reference. | as some Billers will periodically change |         |
| Customer Reference      | KN54338                                                                                  |                                          |         |
|                         | Account Number 12 digits                                                                 |                                          |         |

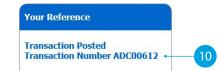

# ANZ TO OTHER BANK TRANSFER

- 1 Select Funds Transfer.
- 2 Select ANZ to Other Bank Transfer.
- 3 Select which **Account** you want to pay **from**.
- 4 Enter the **Amount** you want to pay.
- 5 Enter the **Details** that will show on **your statement** (i.e. reference and particulars).
- 6 Enter the **Account Name** of the person you're paying.
- 7 Enter the **Account Number** of the person you're paying.
- 8 Select the Bank Name.
- 9 Enter the **Details** that will show on their statement (i.e. reference and particulars).
- 10 Select Submit.
- 11 **Review** the payment including who you're paying and how much you're paying them.
- 12 If everything looks correct, select **Confirm**.
- 13 A Transaction Number is given for your reference.

| ANZ                                                   | Enquiries <b>Funds</b> 1                                                                                        | Fransfer Requests                                    | Communication | My Profile           |             |                                                      |
|-------------------------------------------------------|----------------------------------------------------------------------------------------------------|------------------------------------------------------|---------------|----------------------|-------------|------------------------------------------------------|
| Solomon Islands                                       | ANZ to Other Bank T                                                                                             | ransfer                                              |               | Messages   Cont      | tact Us   I | Print   Help   Log Out                               |
| Funds Transfer<br>ANZ to ANZ Transfer<br>Bill Payment | To submit an ANZ to Other F<br>To transfer funds to another<br>field on "ANZ to ANZ Transfe<br><b>Templates</b> | ANZ customer's account, p                            |               | r in "Other ANZ Acco | unts"       | Submit -                                             |
| ANZ to Other Bank<br>Transfer                         | From Account                                                                                                    |                                                      |               |                      |             |                                                      |
| International Transfer<br>Request                     | Available Balance                                                                                               | 12302419 - SBD-Access Pr<br>SBD                      | 3,784.00      | · ·                  |             |                                                      |
| Cross Currency Transfer<br>Request                    | Transfer Amount in Local                                                                                        | SBD                                                  | 50.00*        |                      |             |                                                      |
| My Templates                                          | Currency                                                                                                    |                                                      | OR            |                      |             |                                                      |
| My Favourites<br>No Items                             | Transfer From Amount                                                                                            | SBD                                                  | 50.00*        |                      |             |                                                      |
|                                                       | Indicative Exchange Rate<br>My Reference                                                                        | Bank of South Pacific                                | * •           |                      |             |                                                      |
|                                                       | Payment Details<br>Directly enter payee details<br>Account Name                                                 | below:<br>Other banks                                |               |                      | * •         |                                                      |
|                                                       | Account Number                                                                                                  | 6865677                                              |               | _* •                 |             |                                                      |
|                                                       | Bank Name                                                                                                    | Bank of South Pacific                                |               | ¥                    | ]*          | - Please Select -                                    |
|                                                       | Reference To Payee                                                                                              | Savings from ANZ                                     | -             |                      |             | Bank of Baroda<br>Bank of South Pacific<br>Bred Bank |
|                                                       | ANZ to Other Bank Tra                                                                                           | nsfer - Review Trans                                 | 9             | Messages L Cor       | ntact LIS L | Print   Help   Log Out                               |
|                                                       | Please check the details you ha<br>Once you have confirmed that<br>below, select Confirm to lodge               | ave entered below.<br>all details are correct, and h |               |                      |             | Confirm<br>Back                                      |
|                                                       | From Account                                                                                                    | 12302419 - SBD-Access Premi                          | um            | ~                    |             |                                                      |
|                                                       | Available Balance                                                                                               | SBD 3                                                | 658.74        |                      |             |                                                      |
|                                                       |                                                                                                    |                                                      |               |                      |             |                                                      |

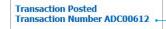

## INTERNATIONAL TRANSFER ON INTERNET BANKING

- 1 Select Funds Transfer.
- Select International Transfer Request.
- 3 Select which **Account** you want to pay **from**.
- 4 Select the **Currency** you want to transfer.
- 5 Select the **Amount** you want to transfer.
- 6 Select the **Purpose of Transfer**.
- 7 Upload the **Document Required** for the purpose of the transfer.
- 8 Select from Bank Charge Options.
- 9 Enter the details of person you want to pay, such as name, street address, phone contact and message.

Continue to next page for additional instructions.

| ANZ 🖓                               | Enquiries Fun                                              | ds Transfer                     | Requests               | Communication                   | My Profile             |             |            |                    |       |
|-------------------------------------|------------------------------------------------------------|---------------------------------|------------------------|---------------------------------|------------------------|-------------|------------|--------------------|-------|
| Solomon Islands                     | International Tra                                          | sfer Reque                      | st                     |                                 | Me                     | essages     | Contact Us | Print   Help   Log | ) Out |
|                                     | To submit an Internation                                   | al Transfer Reg                 | uest please com        | plete the form below.           |                        |             |            |                    |       |
| Funds Transfer                      | The Request will be proc<br>shown. The Transfer Fro        | essed in the Tra                | insfer Amount c        | urrency selected and for        |                        | ount        |            | Sub                | mit   |
| ANZ to ANZ Transfer<br>Bill Payment |                                                            |                                 |                        | ve mormauon purposes            | oniy.                  | 100001      |            | Car                | icel  |
| ANZ to Other Bank                   | Templates                                                  | New T                           | a                      |                                 |                        | ~           |            |                    |       |
| Transfer                            | From Account                                               | 123024                          | 19 - SBD-Access Pr     | emium                           | ×* •                   |             |            |                    |       |
| International Transfer<br>Request   | Available Balance                                          |                                 |                        |                                 | <u> </u>               |             |            |                    |       |
| Cross Currency Transfer             | Available Balance                                          | SBD                             |                        | 3,608.74                        |                        |             | -          |                    |       |
| Request                             | Transfer Currency                                          | SBD -                           | Solomon Islands D      | ollar 🔽 * 🖕                     |                        |             |            |                    |       |
| My Templates                        | -                                                          | Entor th                        | a amount for the ca    | elected Transfer Currency       |                        |             | 3          |                    |       |
| My Favourites                       | Transfer Amount                                            | SBD                             |                        | 560.00* •                       |                        |             |            |                    |       |
| No Items                            |                                                            |                                 |                        | OR                              |                        |             |            |                    |       |
|                                     |                                                            |                                 |                        |                                 |                        |             |            |                    |       |
|                                     |                                                            | Enter th                        | e amount in the cur    | rrency of your From Account (I  | ndicauve only)         |             |            |                    |       |
|                                     | Transfer From Amount                                       | SBD                             |                        | 560.00*                         |                        |             |            |                    |       |
|                                     |                                                            |                                 |                        | 560.00                          |                        |             |            |                    |       |
|                                     | Indicative Exchange Rat                                    | 9                               |                        |                                 |                        |             | _          |                    |       |
|                                     |                                                            | Please v                        | isit the nearest brar  | nch if your purpose of transfer | cannot be found belo   | w           |            |                    |       |
|                                     | Purpose of Transfer                                        | 32 - W                          | edding expenses        |                                 |                        | ~           | • •        |                    |       |
|                                     | Delegated Limit                                            | Up to \$                        | 2,000 per applicant    | per annum                       |                        |             |            |                    |       |
|                                     | <ul> <li>Documents Required</li> </ul>                     | Docum                           | entary evidence of t   | he wedding                      |                        | ~           |            |                    |       |
|                                     |                                                            | ~                               |                        |                                 |                        | V           |            |                    |       |
|                                     |                                                            | Attachm<br>size: 10             | ents in PDF,ZIP,TIF    | ,PNG,JPG,JPEG formats only w    | ill be accepted. Maxir | num file    |            |                    |       |
|                                     | File Attachment                                            |                                 | rt01.pdf               |                                 | *                      |             |            |                    |       |
|                                     |                                                            | E                               | Browse                 |                                 |                        |             |            |                    |       |
|                                     | 5                                                          | 10                              | 148                    |                                 |                        |             | -          |                    |       |
|                                     | <ul> <li>Bank Charge Option</li> </ul>                     | BEN - E                         | Beneficiary pays all o | charges                         | ▼*                     |             |            |                    |       |
|                                     | Danafiaiana Danka                                          | annual Dat                      |                        |                                 |                        |             | _          |                    |       |
|                                     | <ul> <li>Beneficiary Bank /<br/>Bank</li> </ul>            |                                 | nwealth Bank of Au     | atentin                         |                        |             |            |                    |       |
|                                     |                                                            |                                 |                        |                                 |                        |             |            |                    |       |
|                                     | Swift BIC (if known)                                       | СТВААЦ                          | 025                    |                                 |                        |             |            |                    |       |
|                                     | Branch Number (if know                                     | n) 320                          |                        |                                 |                        |             |            |                    |       |
|                                     | Account Number / IBAN                                      | 737740                          | 9                      |                                 |                        |             | •          |                    |       |
|                                     | * * For Telegraphic Transfers,<br>Europe and United Arab E | please note that IB<br>nirates. | AN (International Ba   | ink Account Number) MUST BE     | ENTERED when tran      | sferring to |            |                    |       |
|                                     | Branch Address                                             | Para Hi                         |                        |                                 |                        | -           |            |                    |       |

#### Please Select -

BEN - Beneficiary pays all charges OUR - I pay all charges SHA - I pay ANZ charges, beneficiary pays other bank charges

#### - Please Select

- 27 Education expenses paid direct to education institution
- 28 Education expenses paid direct to Student
- 32 Gifts & Charitable Donations

## INTERNATIONAL TRANSFER ON INTERNET BANKING

- 10 Enter the **Bank Account Details** of the person you want to pay.
- 11 Enter Intermediary Bank Account Details (Optional).
- 12 Enter your street address and phone contact.
- 13 **Review** the payment including who you're paying and how much you're paying them.
- 14 If everything looks correct, select Confirm.
- 15 A Transaction Number is given for your reference.

| Bank                                                                      | Commonwealth Bank of Australia *                                                        |
|---------------------------------------------------------------------------|-----------------------------------------------------------------------------------------|
| Swift BIC (if known)                                                      | CTBAAU2S                                                                                |
| Branch Number (if known)                                                  | 320                                                                                     |
| Account Number / IBAN                                                     | 7377409 *                                                                               |
| * * For Telegraphic Transfers, please<br>Europe and United Arab Emirates. | note that IBAN (International Bank Account Number) MUST BE ENTERED when transferring to |
| Branch Address                                                            | Para Hills                                                                              |
|                                                                           | ×                                                                                       |
|                                                                           | Enter pre-arranged exchange rate details for this transfer below.                       |
| Quoted Exchange Rate                                                      | Reference Number                                                                        |
| <br>Intermediary Bank Acc                                                 | count Details (Optional)                                                                |
| Bank                                                                      |                                                                                         |
| Swift BIC                                                                 |                                                                                         |
| Branch Number                                                             |                                                                                         |
| Account Number                                                            |                                                                                         |
| Branch Address                                                            | ^                                                                                       |
|                                                                           | ~                                                                                       |
|                                                                           |                                                                                         |
| • Your Contact Details                                                    |                                                                                         |
| Home Address                                                              | Lot 24, Sekoula Road, Laucala Beach Estate                                              |
|                                                                           | $\sim$                                                                                  |
|                                                                           | Country + Area Code Phone Number                                                        |
| Preferred Contact No                                                      | 679 2458756                                                                             |
| Alternative Contact No                                                    | 679 2698523 ×                                                                           |

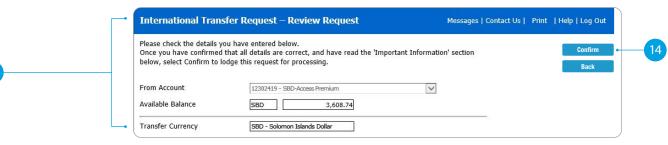

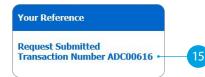

# SETTING UP A SCHEDULED PAYMENT

After entering details of your payments, you can schedule a payment for the future or make regular automatic payments.

Denter the **Date** you want to make a future payment.

## OR

- 2 Select the **Frequency** you want the payments made.
- 3 Enter the **Date** you want the first payment made.
- 4 Select when you want the payment made until:
  - No End Date means this payment will be automatically paid until you change or stop it.
  - End On means this payment will be automatically paid until the date you've chosen.
- 5 If everything looks correct, select **Submit**.
- A **Transaction Number** is given for your reference.

| ANZ                                |                     | s Transfer Requests                        | Communication My Profile                                                                                                    |                                           |
|------------------------------------|---------------------|--------------------------------------------|----------------------------------------------------------------------------------------------------|-------------------------------------------|
| Solomon Islands                    | ANZ to ANZ Transf   | er                                         | Messages   Contact U                                                                                                    | Js   Print   Help   Log Out               |
| Funds Transfer                     |                     |                                            |                                                                                                    | Submit -                                  |
| ANZ to ANZ Transfer                |                     |                                            |                                                                                                    | Cancel                                    |
| Bill Payment                       |                     |                                            |                                                                                                    |                                           |
| ANZ to Other Bank<br>Transfer      | From Account        | 12302419 - SBD-Access Premium<br>SBD 3,600 | ▼*                                                                                                    |                                           |
| International Transfer<br>Request  | To Account          | My Accounts                                |                                                                                                    |                                           |
| Cross Currency Transfer<br>Request |                     | - Select Account -                         | $\checkmark$                                                                                                    |                                           |
| My Templates                       |                     |                                            |                                                                                                    |                                           |
| My Favourites<br>No Items          | ۲                   | Other ANZ Accounts (Enter /                | Account Number)                                                                                                    |                                           |
|                                    | Transfer Amount     | SBD 10                                     | 0.00*                                                                                                    |                                           |
|                                    | Notes for Recipient | For Mum                                    | *                                                                                                    |                                           |
|                                    | Notes for Myself    | Transfer to Mum                            |                                                                                                    |                                           |
|                                    | Transfer            |                                            |                                                                                                    |                                           |
|                                    |                     | O Now                                      | Funds Transfers lodged Now are processed<br>immediately, and cannot be cancelled.                                                                                                    |                                           |
|                                    |                     | Once On                                    | Future dated or recurring Funds Transfers are lodged<br>immediately and processed on the date you have<br>specified.                                                                                 |                                           |
|                                    |                     | Frequency Monthly                          | * You can schedule how often this Funds Transfer<br>is made.                                                                                                    | - Please Select -                         |
|                                    |                     | • Start On 17/09/2020                      | * Schedule the start date of your recurring Funds<br>Transfer by selecting the start date. If you<br>require an end date for your recurring Funds<br>Transfer, select End On and select an end date. | Daily<br>Weekly<br>Fortnightly<br>Monthly |

# Your Reference Scheduled Transaction Number ADC00615

Annually

# COMMUNICATING WITH ANZ VIA BANK MAIL

## Select Communication.

Select **View** to view messages.

Select **New** to send a message to ANZ.

# SENDING A MESSAGE VIA BANK MAIL

- 1 Select your **query type** from the options provided.
- 2 Select the **Account Number** the query refers to (this field is not mandatory).
- 3 Type your **message** here.
- 4 Click **Send** to send message.

| ANZ             | Enquiries  | Funds Transfer | Requests | Çommunication   | My Profile    |                       |                 |   |
|-----------------|------------|----------------|----------|-----------------|---------------|-----------------------|-----------------|---|
| Solomon Islands | Bank Mail  |                |          |                 |               | Messages   Contact Us | Print   Log Out |   |
| Communication   | Inbox      |                |          |                 |               |                       | View            | - |
| Bank Mail       | Sent Items |                |          |                 |               |                       | New             |   |
| My Favourites   |            |                |          | 🗌 Unread N      | lessages Only |                       | Delete          |   |
| No Items        | Date       | Reference From | S        | ubject          |               |                       |                 |   |
|                 |            |                | No Ban   | k Mail Messages |               |                       |                 |   |

| ANZ 🌄                     | Enquir    | ies Funds Transfer Requests                                             | Çommunication My                    | / Profile                           |                |
|---------------------------|-----------|-------------------------------------------------------------------------|-------------------------------------|-------------------------------------|----------------|
| Solomon Islands           | Bank Ma   | nil                                                                     |                                     | Messages   Contact Us   Print       | Help   Log Out |
| Communication             | From      | UAT TEST INC                                                            |                                     |                                     | Send           |
| Bank Mail                 | То        | ANZ                                                                     | Sent Sent                           | 04 September 2020 12:36             | Back           |
| My Favourites<br>No Items | Subject   | Debit Cards or other Cards                                              |                                     | ×*                                  | •              |
|                           | - Account | - Select Account If Applicable -                                        | ✓ Reference                         | ADC00617                            |                |
|                           | Message   | Hi<br>My access card is expiring this month. just want to<br>pick from. | enquire when will I receive my rene | wal card or from which branch I can |                |
|                           |           | Thanks                                                                  |                                     |                                     |                |

## - Please Select -

Internet Banking My Accounts Credit Cards Debit Cards or other Cards Lending Contact Details Change Other

# CREATING A TEMPLATE

- 1 Select **Template**, after completion of any transaction.
- 2 Enter a meaningful **Name** for the template you want to create.
- 3 Select Add.
- 4 A confirmation window will appear.

| ANZ                              | Enquiries                                                                               | Funds Transfer                        | Requests | Communication | My Profile |            |              |          |  |
|----------------------------------|-----------------------------------------------------------------------------------------|---------------------------------------|----------|---------------|------------|------------|--------------|----------|--|
| Solomon Islands                  | Your Reference Messages   Conta                                                         |                                       |          |               |            | Contact Us | Print   Help | Log Out  |  |
| unds Transfer                    | Transaction I                                                                           |                                       |          |               | Back       |            |              |          |  |
| NZ to ANZ Transfer               | Transaction                                                                             | Transaction Number ADC00613           |          |               |            |            |              | Template |  |
| II Payment                       |                                                                                         |                                       |          |               |            |            |              | Print    |  |
| NZ to Other Bank<br>ransfer      |                                                                                         |                                       |          |               |            |            |              | rime     |  |
| iternational Transfer<br>equest  | <u></u>                                                                                 |                                       |          |               |            |            |              |          |  |
| ross Currency Transfer<br>equest | Transaction De                                                                          | tails                                 |          |               |            |            |              |          |  |
| y Templates                      | Bill Payment                                                                            |                                       |          |               |            |            |              |          |  |
| <b>ly Favourites</b><br>o Items  | From Account: 1230<br>Biller Name: Water A<br>Customer Reference:<br>Payment Amount: SE | uthority of Solomon Island<br>KN54339 | S        |               |            |            | ~            |          |  |
|                                  | Pay Date : 04/09/202                                                                    | 0                                     |          |               |            |            | ~            |          |  |

| Solomon Islands                       | Add Template Messages   Conta                                                                                                    | ict Us   Print   Help   Log Out |
|---------------------------------------|----------------------------------------------------------------------------------------------------|---------------------------------|
| Funds Transfer<br>ANZ to ANZ Transfer | Adding this selected transaction to your template list will allow you to pre-populate these details when initiat type of transaction. | ing this Add •                  |
| Bill Payment                          | We suggest you provide a meaningful template name to more easily identify this template in the future.                                |                                 |
| ANZ to Other Bank<br>Transfer         | we suggest you provide a meaningful template name to more easily identify this template in the future.                                |                                 |
| International Transfer<br>Request     |                                                                                                    |                                 |
| Cross Currency Transfer<br>Request    | Template Details -                                                                                                    |                                 |
| My Templates                          | Template Name EFL-Home * Last Update 08 September 2020                                                                                | 12:23                           |
|                                       | Template Type Bill Payment                                                                                                    |                                 |

| ANZ Internet Banking Alert    |
|-------------------------------|
| Your template has been added. |
|                               |
| <br>ок                        |
|                               |

# ACCESS STATEMENTS

- 1 Select Statements.
- 2) Select **Account** (i.e. Everyday Access).
- 3 Select **Filter by date**.
- Select the **From Date** and **To Date**.
- 5 Click **Search**.
- Select the statement dates you want.
- You can either:
- **View.** By clicking this, a new browser tab will open with a PDF version of the account statement.
- **Download.** By clicking this, a PDF version will download and show at the bottom of your screen. To open, click on it and from there you can save a copy, print the document or attach it to an email.

| ANZ 🍞                     | - Enquiries      | Funds Transfer Re              | equests        | Bank Mail  | My Profile   |                             |        |
|---------------------------|------------------|--------------------------------|----------------|------------|--------------|-----------------------------|--------|
| Solomon Islands           | Statements       |                                |                |            | Ме           | ssages   Contact Us   Print | Log Oi |
| Enquiries                 | 3                |                                |                |            |              | 5                           | Search |
| Account Balances          |                  | 12303626 - Everday Access - Ho | ousehold Bills | *          | 2            |                             | Clear  |
| Internet Requests         | · · · · · · ·    | ,                              |                |            |              |                             |        |
| Internet Activity History | ✓ Filter by date | · · · ·                        |                | •          | <b>—</b> (4) |                             | View   |
| Foreign Currency Rates    | From Date        | <u>09/11/2021</u> × × *        | To Date 09/1   | l/2021 🗸 * |              |                             | ownloa |
| Scheduled Payments        |                  |                                |                |            | -            |                             |        |
| Credit Cards              |                  |                                |                |            |              |                             |        |
| Statements                | Select           | Statement Date                 |                |            |              |                             |        |
| Mu Faugusta               |                  | 02 Sep 2021                    |                |            |              |                             |        |
| My Favourites<br>No Items |                  | 31 Aug 2021                    |                |            |              |                             |        |
| no items                  |                  | 30 Aug 2021                    |                |            |              |                             |        |
|                           |                  | 27 Aug 2021                    |                |            |              |                             |        |
|                           |                  | 26 Aug 2021                    |                |            |              |                             |        |
|                           |                  | 25 Aug 2021                    |                |            |              |                             |        |
|                           |                  | 24 Aug 2021                    |                |            |              |                             |        |
|                           |                  | 23 Aug 2021                    |                |            |              |                             |        |
|                           |                  | _                              |                |            |              |                             |        |
|                           |                  | 20 Aug 2021                    |                |            |              |                             |        |
|                           |                  | 19 Aug 2021                    |                |            |              |                             |        |
|                           |                  | 18 Aug 2021                    |                |            |              |                             |        |

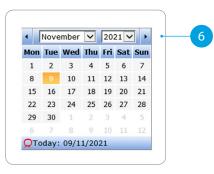